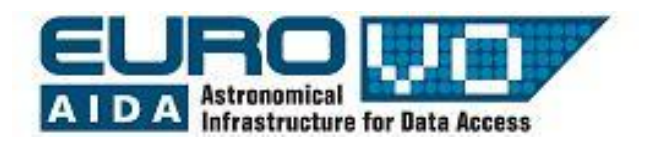

# **O CÉU**

G. lafrate<sup>(a)</sup>, M. Ramella<sup>(a)</sup> and V. Bologna<sup>(b)</sup> (a) INAF - Astronomical Observatory of Trieste (b) Istituto Comprensivo S. Giovanni Sc. Sec. di primo grado M. Codermatz" – Trieste Translation by Antonio Amadeu

# **1 Introdução**

A Terra gira ao redor do seu eixo polar e orbita ao redor do Sol: O céu acima de nós (a esfera celeste) está em constante movimento aparente. O software Stellarium é a ferramenta perfeita para demonstrar os movimentos do céu, o uso das coordenadas e para ilustrar as constelações.

# **2 O Stellarium**

O Stellarium é um software gratuito que transforma o computador da sua casa em um planetário. Ele calcula a posição do Sol e da Lua, dos planetas e estrelas e mostra o céu como ele deveria ser visto de qualquer lugar da Terra e em qualquer época. O Stellarium pode também mostrar as constelações e simular fenômenos astronômicos como uma chuva de meteoros e eclipses solares ou lunares.

O Stellarium pode ser utilizado como uma ferramenta educacional para crianças e adolescentes de todas as idades, pode ser uma ajuda para observações de astrônomos amadores que desejam planejar a sua observação à noite, ou simplesmente explorar o céu (é divertido!). O Stellarium mostra um céu realístico, muito próximo ao que você irá ver a olho nu, com um binóculo ou telescópio. O Stellarium lhe fornece dados astronômicos (coordenadas, magnitude, distância, etc.) da maioria dos objetos celestes visualizados na tela.

Você pode fazer o download gratuitamente do Stellarium através de um link do nosso site: http://wwwas.oats.inaf.it/aidawp5/eng\_download.html?fsize=medium ou do site oficial: http://www.stellarium.org.

# **3 A esfera celeste**

A esfera celeste é um conceito que nos ajuda a pensar sobre as posições dos objetos no céu. Olhando para o céu, você pode imaginar que é um gigantesco domo ou a metade superior de uma esfera, e que as estrelas são pontos de luz nesta esfera: Nós chamamos esta visualização imaginária de *esfera celeste*. A esfera celeste parece rotacionar, em particular, as estrelas parecem que giram em torno de um ponto estático no período de um dia. O movimento aparente da esfera celeste é uma ilusão, criada pela revolução da Terra em torno do Sol e a rotação da mesma em torno do seu próprio eixo (eixo polar). A rotação é responsável pela sequência que alterna o dia e a noite. A direção de rotação do eixo é fixa, aponta para a estrela polar (polaris) no hemisfério norte. Não existe ligação entre a Terra e a estrela do Norte (polaris), o fato de o eixo terrestre apontar para a estrela do Norte é casual. Na realidade, a posição da estrela do Norte no céu está muito próxima ao pólo Norte celeste, mas eles não se alinham precisamente. As estrelas próximas à estrela do Norte estão visíveis durante toda a noite e são chamadas de constelações circumpolares. As outras estrelas em vez disso, ficam aparecendo e sumindo devido à rotação da Terra.

A revolução da Terra ao redor do Sol é também responsável pela mudança na porção da esfera celeste que nós vemos ao decorrer do ano. Por esta razão, algumas constelações podem não ser visíveis durante boa parte do ano ou o ano inteiro, dependendo da posição do observador.

# **3.1 Exemplo sobre rotação das estrelas e posição do observador na Terra**

a) Abra o Stellarium. Aproximando o mouse do lado esquerdo perto da parte de baixo da tela, aparecem algumas opções. Clique em "Janela de localização" (ou aperte a tecla F6)(Fig.1).

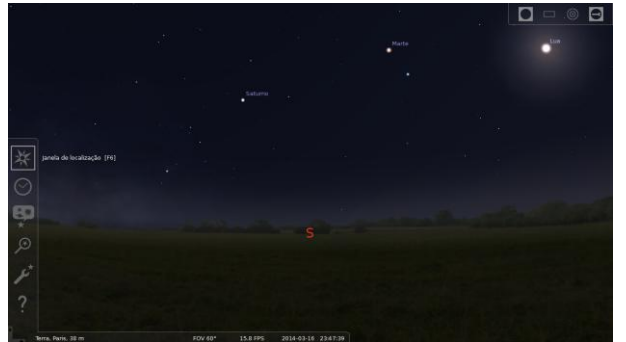

Figura 1: Janela de localização no Stellarium.

Ajuste a sua localização para que seja algum lugar nas latitudes médias do Norte. Europa Central é um local ideal para esta demonstração, clique com o mouse no pequeno mapamundi que aparece nesta janela, na região da Europa Central e em seguida no "X" no canto superior esquerdo para fechar a janela de localização (Fig.2).

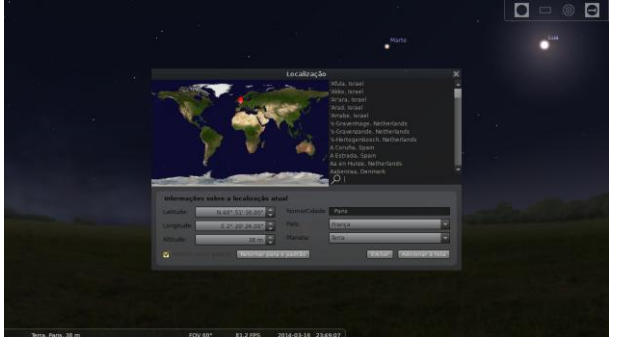

Figura 2: Selecionando a localização da Europa Central.

b) Vá em "Janela de opções do céu e visualização" (ou aperte a tecla F4). Na aba "Céu", desmarque a opção: "Exibir a atmosfera" (Fig.3). Na aba "Marcações", verifique se a opção de "Pontos Cardeais" está marcada, se não estiver, marque-a (Fig.4).

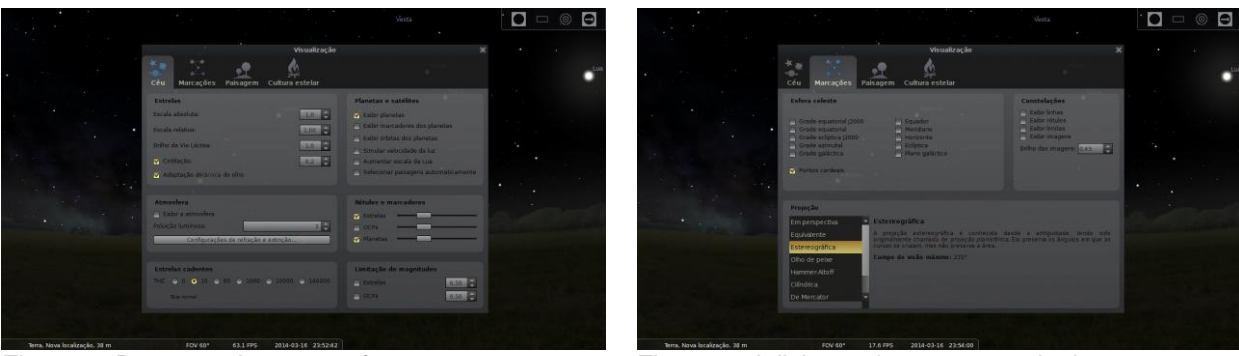

Figura 3: Removendo a atmosfera. Figura 4: Adicionando pontos cardeais.

Estas operações irão manter o céu escuro, desta forma, o Sol não irá impedir-nos de assistir a movimentação das estrelas quando elas estiverem acima do horizonte. c) Clique com o mouse em qualquer ponto no horizonte e arraste até encontrar a marcação no céu, perto do horizonte, do ponto Cardeal Norte (N) (Fig.5).

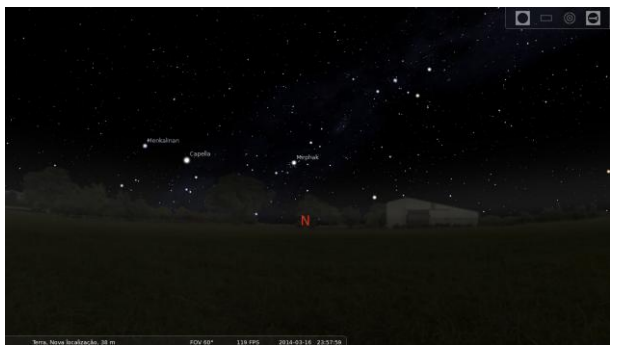

Figura 5: Movendo para o ponto cardeal Norte.

d) Ajuste o zoom para uma visão de aproximadamente 90 graus (aumente ou diminua o campo de visão com a roda do mouse ou utilizando as teclas PgUp/PgDown) (Fig.6).

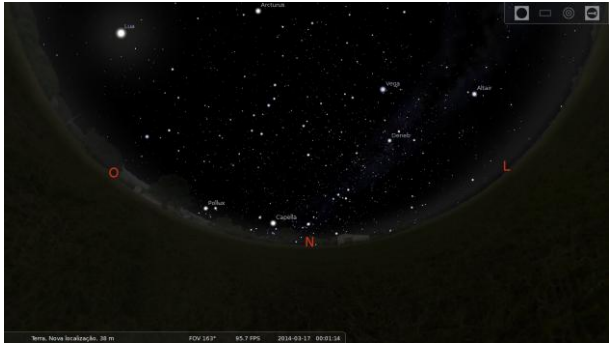

Figura 6: Ajustando o campo de visão.

e) Agora aumente a passagem do tempo, passe o mouse na parte de baixo e um pouco à esquerda da tela para aparecer o outro menu que mostra várias outras opções, entre elas, alguns controles que fazem o tempo retroceder (<<), avançar normalmente (>) ou pausar (||) ou ainda avançar o tempo mais rapidamente (>>). Também é possível acionar estes comandos através das teclas: retroceder (j), avançar normalmente (k) ou pausar (k) ou ainda avançar o tempo mais rapidamente (l). Para retornar ao dia e hora atuais, pressione a tecla (8). Isto posto, agora aumente a taxa de passagem do tempo ou pressionando a opção (>>) do menu abaixo da tela, ou pressionando a seguinte combinação de teclas: k, l, l, l, l. Esta operação deverá aumentar a passagem do tempo para uma velocidade que permitirá observar as estrelas ao redor de um ponto no céu com uma taxa de 10

segundos por volta. Observando o relógio do Stellarium, note que em 10 segundos de visualização de estrelas no Stellarium, o relógio do mesmo mostra a passagem de um dia, devido à aceleração do tempo que foi acionada. O ponto ao redor de onde as estrelas parecem se mover, é o Pólo Norte celeste (Fig.7).

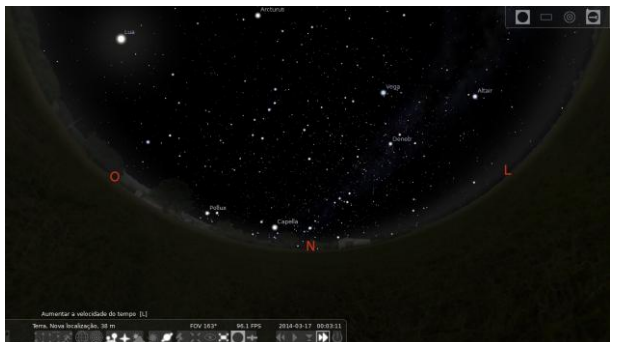

Figura 7: Alterando a velocidade de passagem do tempo no Stellarium.

A localização do observador na superfície da Terra, afeta o movimento aparente das estrelas. Para um observador que está no Pólo Norte da Terra, todas as estrelas parecem rotacionar ao redor do Zênite. Tecnicamente, o Zênite é a intersecção da vertical do observador com a esfera celeste. Na prática, este é o ponto bem acima da cabeça do observador. Conforme o observador se move para o Sul em direção ao equador, a localização aparente do Pólo Norte celeste se move para baixo na direção do horizonte. No equador da Terra, o Pólo Norte celeste aparece estar praticamente na linha do horizonte que aponta para o Norte. Similarmente, observadores no hemisfério Sul, veem o polo Sul celeste no Zênite quando eles estão no Pólo Sul, e na linha do horizonte Sul quando eles estão no equador.

No Stellarium, selecione uma velocidade mais rápida ainda (pressione a tecla (l) uma ou duas vezes) (Fig.7). Abra a "Janela de localização". Selecione a sua localização no mapamundi para o Pólo Norte (Fig.1). Observe como as estrelas rotacionam em volta de um ponto bem acima da tela. As estrelas movem-se em círculos paralelos ao horizonte e não fazem o nascente e o poente.

f) Abra novamente a "Janela de localização" e posicione a sua localização um pouco mais ao Sul: Observe que a posição das estrelas "pula", e o centro de rotação se move um pouco mais para baixo da tela. Agora selecione na "Janela de localização" um local ao equador. Você verá que o centro de rotação moveu-se para o horizonte e as estrelas nascem e se põe perpendicular ao mesmo.

# **4 As coordenadas celestes**

Os objetos celestes observados a olho nu aparecem fixos na esfera celeste. Nós precisamos apenas de duas coordenadas (ou ângulos) para especificar a posição de uma estrela. Isto é análogo aos dois ângulos (latitude e longitude) que caracterizam um ponto na Terra.

A projeção do equador terrestre na esfera celeste é chamada de equador celeste, enquanto que a projeção dos pólos é chamada de Pólo Norte celeste e Pólo Sul celeste. O ponto na perpendicular ao observador (exatamente acima da cabeça do observador) é chamado Zênite.

Os dois sistemas de coordenadas mais comuns são o Sistema equatorial e o Sistema horizontal (Fig.8).

No Sistema equatorial, uma estrela é localizada pela ascensão reta e declinação. A ascensão reta é a distância angular da estrela desde um ponto peculiar do equador celeste chamado "ponto y". O ponto y é a intersecção do equador celeste com a eclíptica (o caminho dos planetas e do Sol no céu, isto é, a projeção do plano do sistema solar). A declinação é medida desde o equador celeste até a posição da estrela.

No Sistema de coordenadas horizontal, a estrela é localizada pelo azimute, a distância angular desde o ponto cardeal Norte $(1)$ , e a altitude, a altura do ponto acima do horizonte local.

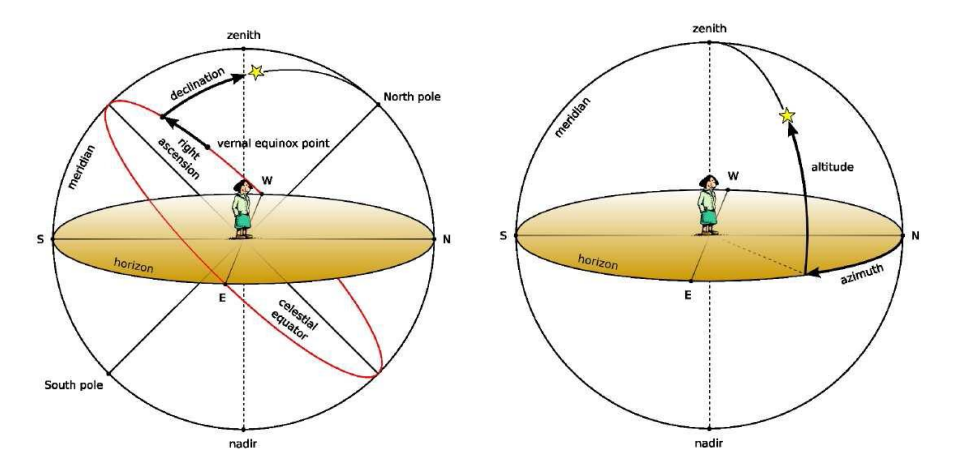

Fig. 8: O Sistema de coordenadas equatorial e horizontal.

Do ponto de vista do observador, o sistema mais natural é o sistema horizontal. Este sistema, entretanto, é dependente do tempo e da posição: As coordenadas de uma mesma estrela em um mesmo tempo são diferentes para diferentes observadores. Por esta razão, as coordenadas horizontais não podem ser usadas, pelo menos, nos catálogos de estrelas. Diferentemente das coordenadas horizontais, as coordenadas equatoriais de uma estrela não mudam se o observador muda de latitude, e não muda ao decorrer do dia devido à rotação da Terra. As coordenadas equatoriais são frequentemente usadas em catálogos de estrelas.

# **4.1 Exemplo sobre coordenadas celestes**

O Stellarium pode mostrar as coordenadas equatoriais e horizontais. Para ver a esfera celeste, clique no menu abaixo da tela no ícone de "Grade Equatorial" (ou pressione a tecla (e)) (Fig.9).

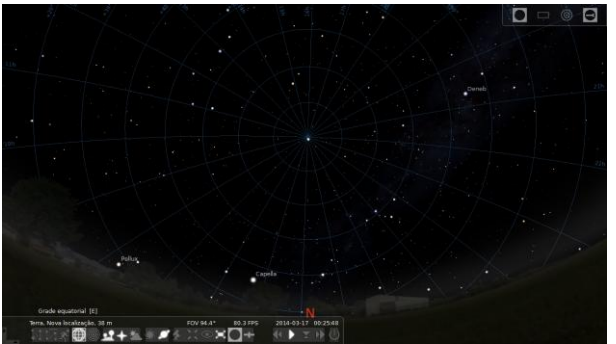

<u>.</u>

Figura 9: Adicionando as grades de coordenadas equatoriais.

 $1$ O azimute é a distância angular desde o ponto do meridiano, esta é a linha que liga o Norte local e o ponto cardeal Sul passando através do Zênite.

Verifique as linhas equatoriais desenhadas no céu do Stellarium. O equador celeste é a intersecção do plano do equador celeste com a esfera celeste.

Para ativar o Sistema de coordenadas horizontal, clique no ícone "grade azimutal" correspondente no menu abaixo da tela (ou pressione a tecla (z)). Aumente a velocidade de passagem do tempo e note que a posição das estrelas permanecem fixas no tempo em relação ao Sistema equatorial, enquanto elas mudam em relação ao Sistema horizontal (Fig.10).

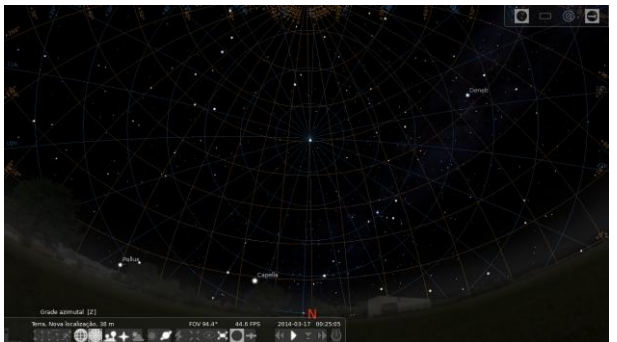

Figura 10: Adicionando as grades de coordenadas azimutais.

# **5 As constelações**

<u>.</u>

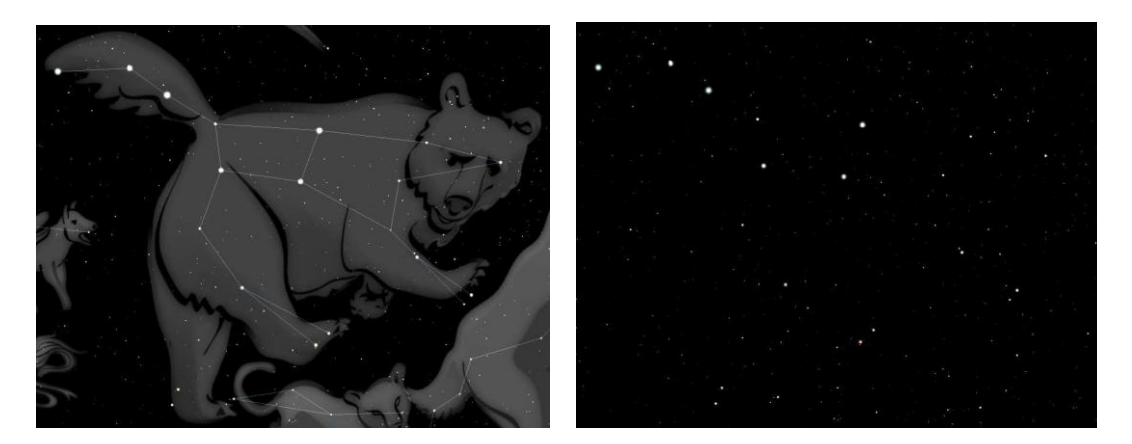

Figura 11: A constelação da Ursa Major.

As constelações são padrões de estrelas que os olhos humanos reconhecem formarem figuras normalmente mitológicas. As constelações fornecem uma ajuda mnemônica para a busca de um objeto celeste no céu. Este é um processo subjetivo e as estrelas de uma constelação não estão realmente conectadas de nenhuma maneira física. De fato, diferentes culturas têm agrupado estrelas em diferentes constelações.

Como um exemplo, na figura 11, nós podemos ver a constelação da Ursa Maior (Ursa Major ou Great Bear). Na figura da esquerda, aparece a figura de um Grande Urso mitológico junto com as linhas que delineiam a constelação. As sete estrelas mais brilhantes da Ursa Maior são facilmente reconhecidas e fazem parte de um asterismo<sup>(2)</sup> ficando conhecidas como "Big Dipper". À direita, a figura do Urso e das linhas da constelação foram removidas: Apenas um agrupamento de estrelas permanece.

As constelações fornecem aos astrônomos modernos uma maneira de segmentar o céu em regiões para localizar objetos celestes. De fato, uma das primeiras tarefas para um

 $2$  Asterismo é um padrão reconhecível de estrelas no céu noturno. Elas podem fazer parte de uma ou de várias constelações.

observador amador é aprender a reconhecer as constelações no céu, onde e quando elas são visíveis e quais os objetos visíveis que residem nela e/ou naquela região. Internacionalmente, os astrônomos adotaram o conjunto Ocidental (da mitologia Greco/Romana) de 88 constelações.

Cada constelação tem um nome próprio do Latim e um nome abreviado de três letras. Por exemplo, a abreviação da Ursa Maior é UMa.

#### **5.1 Exemplo de reconhecimento e mostra de constelações no Stellarium**

O Stellarium pode mostrar as duas coisas: Os diagramas das constelações e as representações artísticas. Ele suporta múltiplas culturas do céu: Ocidental, Polinésia, Egípcia, Chinesa e etc. Para ver as constelações, acione o zoom para que você tenha uma visão de 90 graus e olhe para a direção Norte. Marque a opção dos nomes das constelações e a arte (Figs.12 e 13): Você verá as constelações da cultura ocidental.

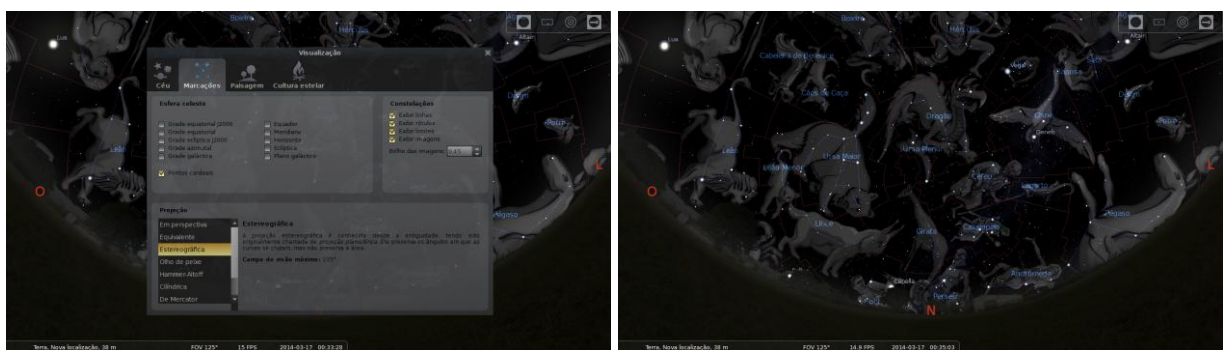

Figura 12: Adicionando as constelações. Figura 13: Constelações e a sua representação artística.

Na aba de configurações, selecione a cultura Inuite (Fig.14): Você verá constelações diferentes incluídas nas mesmas estrelas de antes. Tente outras culturas ou invente as suas próprias constelações.

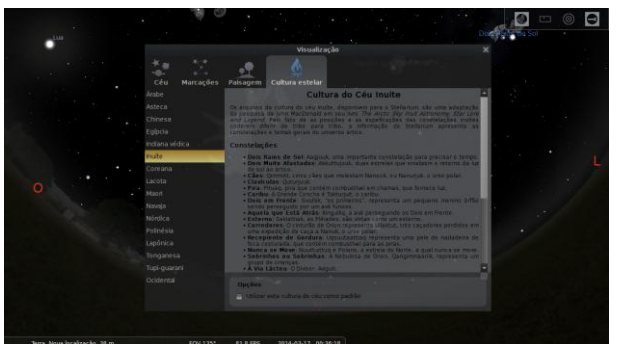

Figura 12: Mudando a cultura das constelações.

#### **6 Poluição Luminosa**

Poluição luminosa é o excesso de luz criado pelos humanos. Também chamada de "skyglow", ela reduz o contraste entre as estrelas e as galáxias no céu, e também, o próprio céu, dificultando a visualização de objetos aonde a luz chega fraca. A poluição luminosa é mais severa em áreas mais industrializadas, áreas mais populosas, mas, mesmo pequenas quantidades de luz podem criar problemas. Esta é uma das razões pelas quais constrõem-se novos telescópios em áreas mais remotas.

A escuridão do céu noturno de uma localidade em particular é medida através da escala "Bortle dark-sky". Esta escala é uma escala numérica de nove níveis que quantifica a "observabilidade" dos objetos astronômicos e mostra o quanto esta "observabilidade" é afetada pela poluição luminosa.

Por exemplo, a classe 1 Bortle refere-se a um céu escuro perfeito, você pode ver a luz Zodiacal, a M33 a olho nu, Júpiter e Vênus, pela sua luminosidade, afetam a visibilidade noturna e o horizonte é quase invisível. No outro extremo, a classe 9 Bortle, é típica do céu noturno no centro de uma cidade. O céu é brilhantemente claro, e, mesmo as principais constelações, são parcialmente visíveis. Apenas as Plêiades são visíveis entre os objetos do catálogo Messier.

# **EXERCÍCIOS**

#### Exercício 1

Veja o movimento do céu de várias localidades situadas em diferentes latitudes (Fig.2). Preencha a tabela abaixo colocando qual a estrela fica fixa no céu e que não rotaciona, coloque também a sua altitude acima do horizonte, se existem constelações que não nascem e se põe e se existirem, quais são.

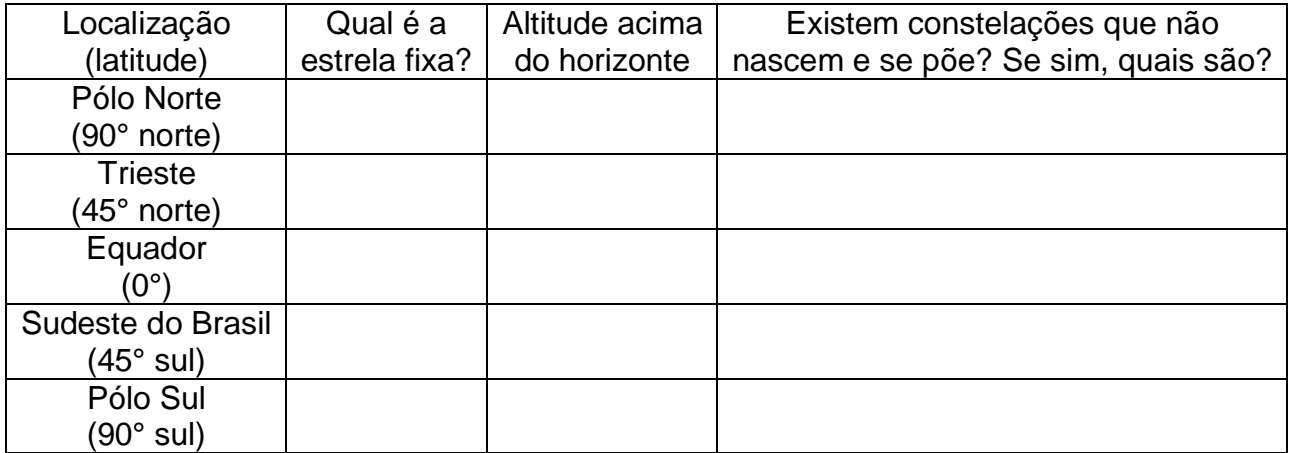

#### Exercício 2

Veja como diferentes culturas enxergam as figuras (constelações) no céu. Ajuste o tempo para a meia noite do dia 1 de Janeiro de 2009 e selecione qualquer localidade com 45° de latitude Norte (Fig.2). Diminua o zoom para enxergar todo o hemisfério e mude a cultura do céu na janela de configuração (Fig.12). Preencha a tabela com o número de constelações que você vê em cada cultura e o nome da constelação correspondente à Ursa Maior (Ursa Major).

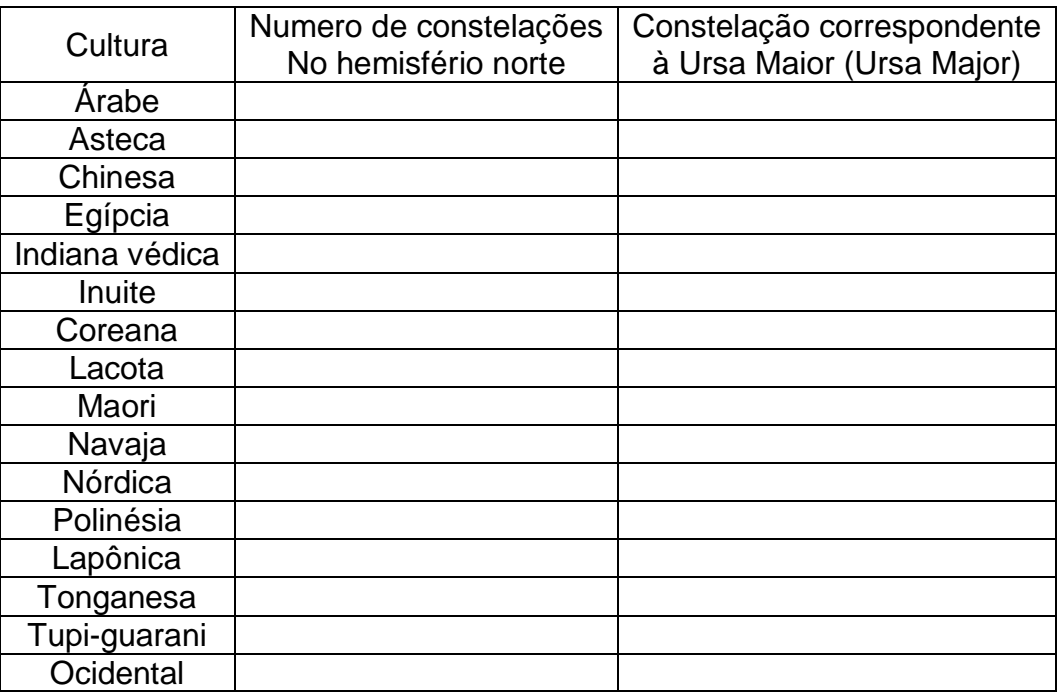

# Exercício 3

Observe o céu noturno com diferentes níveis de poluição luminosa (Fig.13).

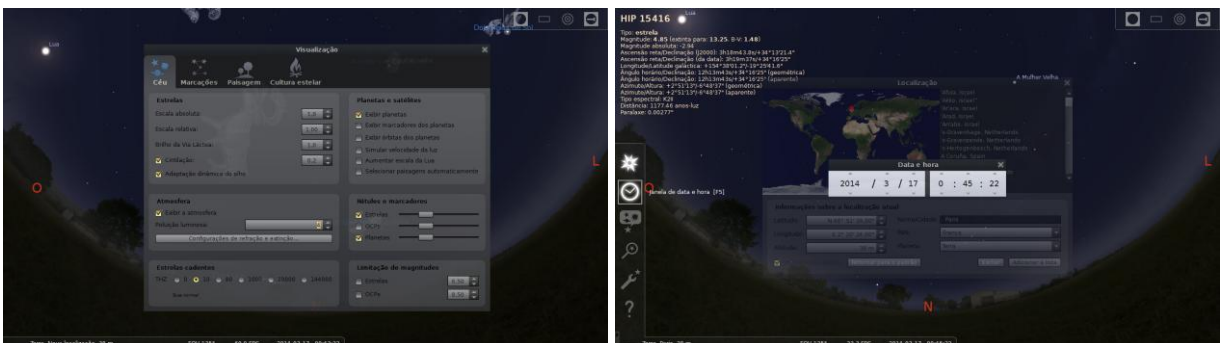

Figura 13: Ajuste os níveis de poluição luminosa Figura 14: Ajuste do relógio do Stellarium. da escala Bortle.

Ajuste o relógio do Stellarium para a meia noite no menu à esquerda ou pela tecla F5 (Fig.14). Selecione uma localidade a 45° de latitude Norte. Na janela de configuração tente os níveis de poluição luminosa 1, 4 e 9 (Classes da escala Bortle) e preencha a tabela com o número de estrelas que você pode ver nas linhas de cada constelação.

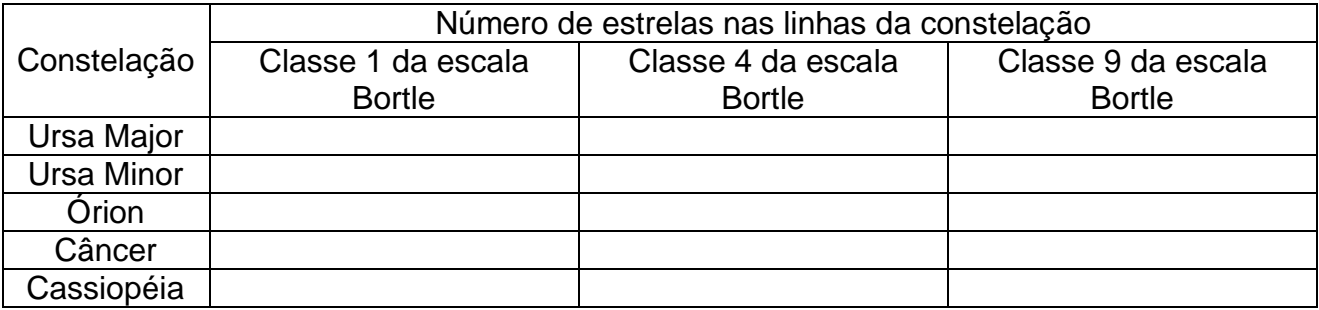

# **SOLUÇÕES**

# Exercício 1

Veja o movimento do céu de várias localidades situadas em diferentes latitudes. Preencha a tabela abaixo colocando qual a estrela fica fixa no céu e que não rotaciona, coloque também a sua altitude acima do horizonte, se existem constelações que não nascem e se põe e se existirem, quais são.

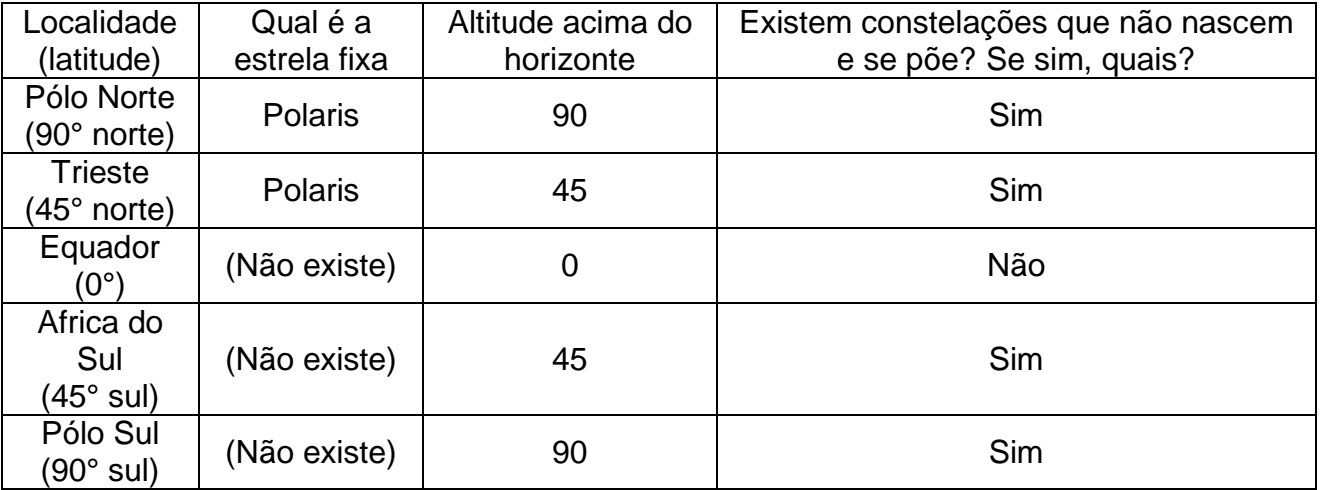

#### Exercício 2

Veja como diferentes culturas enxergam as figuras (constelações) no céu. Ajuste o tempo para a meia noite do dia 1 de Janeiro de 2009 e selecione qualquer localidade com 45° de latitude Norte. Diminua o zoom para enxergar todo o hemisfério e mude a cultura do céu na janela de configuração. Preencha a tabela com o número de constelações que você vê em cada cultura e o nome da constelação correspondente à Ursa Maior (Ursa Major).

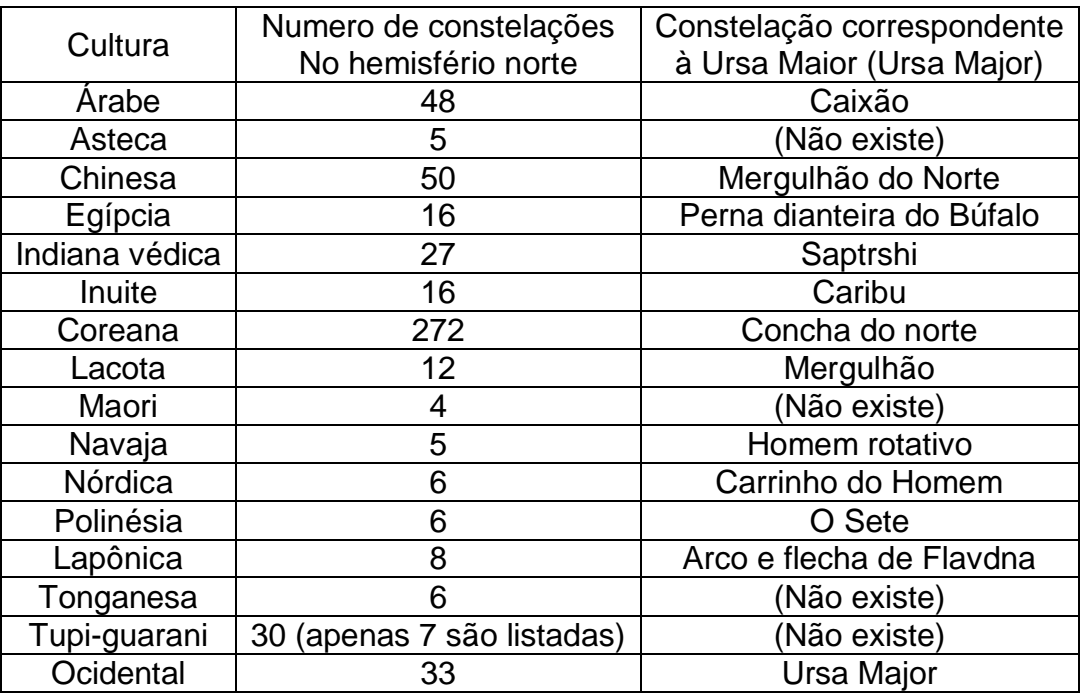

# Exercício 3

Observe o céu noturno com diferentes níveis de poluição luminosa. Ajuste o relógio do Stellarium para a meia noite e selecione uma localidade a 45° de latitude Norte. Na janela de configuração tente os níveis de poluição luminosa 1, 4 e 9 (Classes da escala Bortle) e preencha a tabela com o número de estrelas que você pode ver nas linhas de cada constelaçção.

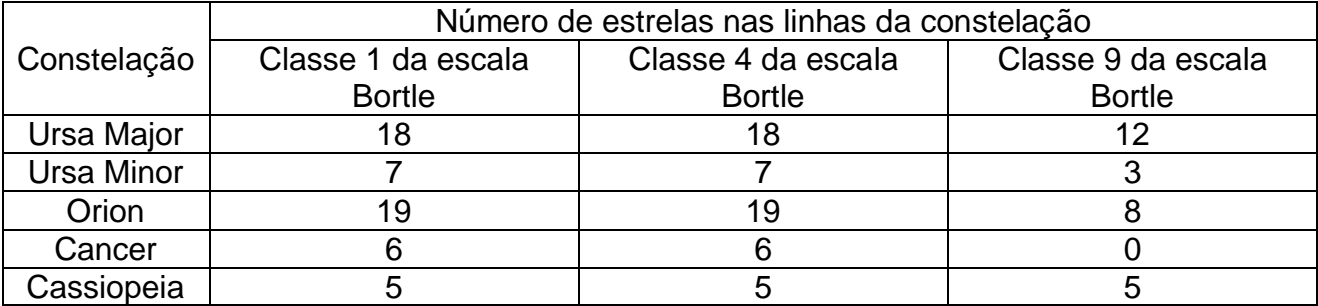